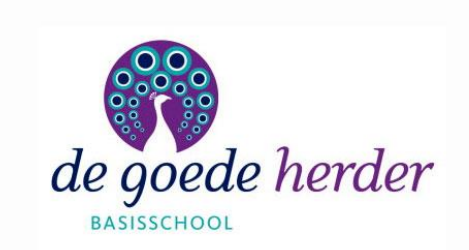

# **THUIS INLOGGEN**

## **SCHOOLACCOUNT VOOR THUISGEBRUIK**

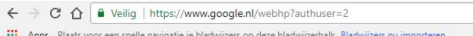

☆ △ × ● ◇ :

Gmail Afbeeldingen !!!  $\circ$  $A$ 

Privacy Voorwaarden Instellinge  $R^R$   $\wedge$   $\Box$   $dx$   $dt$   $14:07$ <br>14-5-2018

 $\ddot{\bullet}$ 

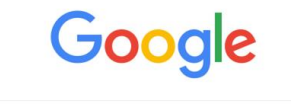

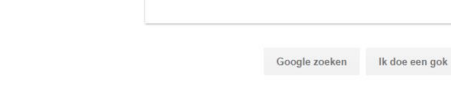

Nederland Adverteren

Ŧ Q  $\Box$ 

Bedrijf Over Google aangeboden in: English Frysk

Open op je PC, laptop of tablet een internet browser (Internet Explorer, Chrome, Firefox, Safari etc.)

## Ga naar www.google.nl

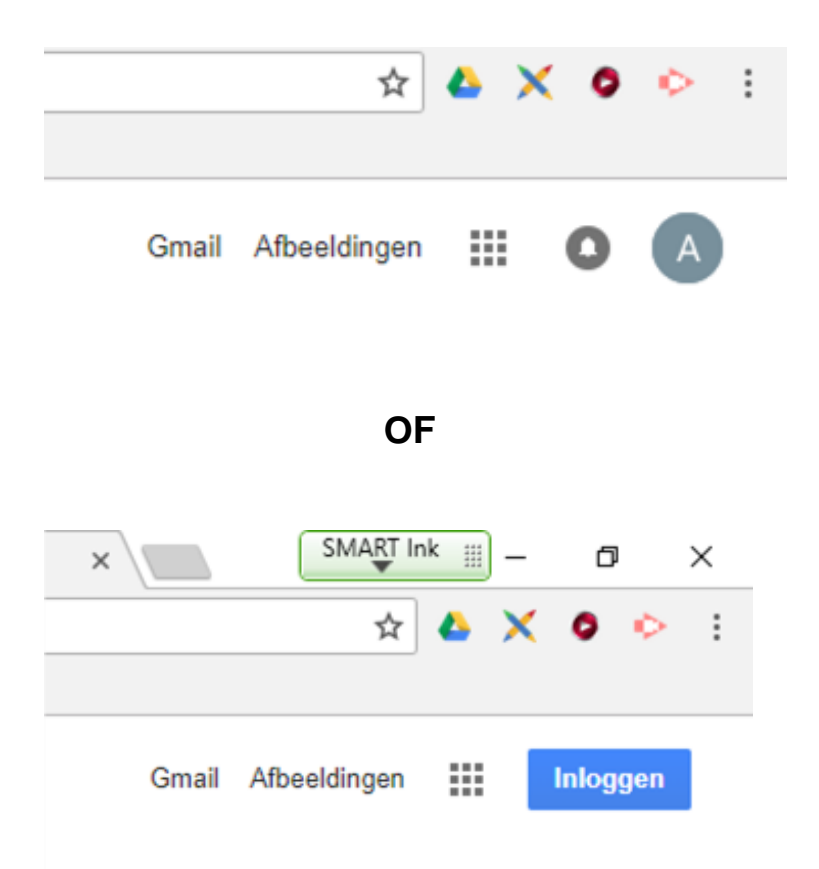

Rechtsboven in het venster zie je een rondje met letter of afbeelding staan.

Als dit niet het geval is, staat er een blauwe knop met 'inloggen'

Klik op het rondje of de 'inloggen' knop.

## Google

Inloggen Uw Google-account gebruiken

E-mailadres of telefoonnummer

#### E-mailadres vergeten?

Niet uw computer? Gebruik de gastmodus om privé in te loggen. Meer informatie

Account maken

**VOLGENDE** 

Je ziet het volgende scherm.

Log in met de volgende gegevens:

voornaam.achternaam@bs-goedeherder.nl

Alle leerlingen hebben een emailadres met daarbij een wachtwoord.

Klik op de knop 'volgende'

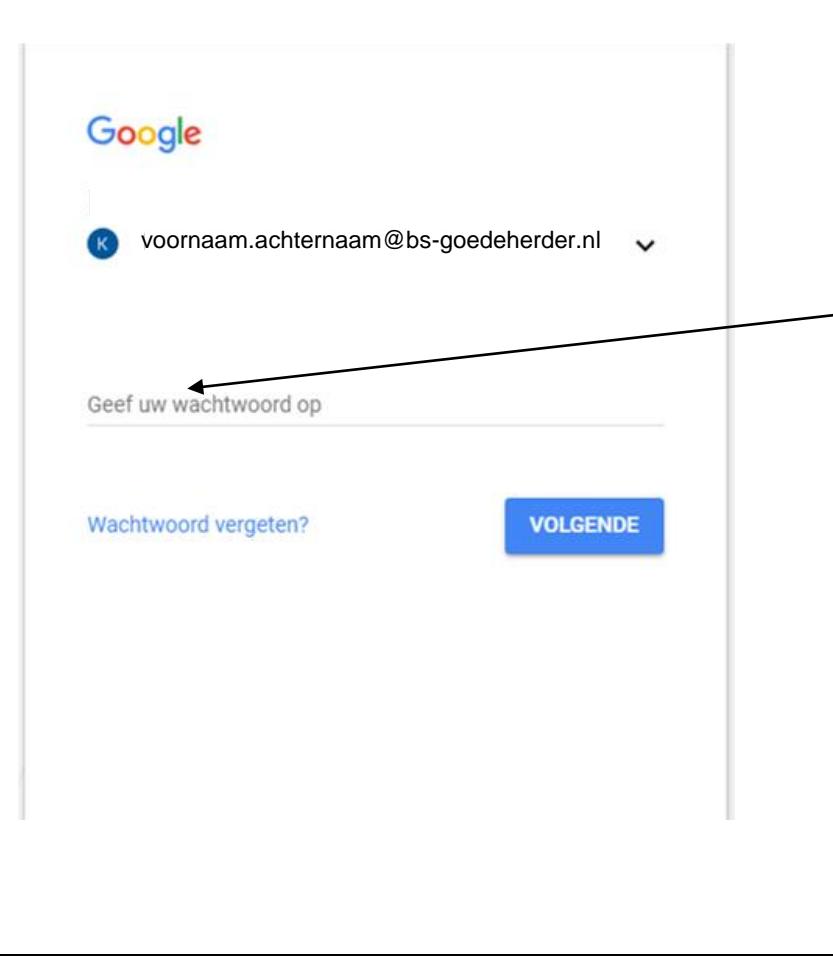

## Je ziet het volgende scherm. Vul hier het wachtwoord in. Alle leerlingen weten als het goed is hun eigen wachtwoord.

Klik weer op 'volgende'

#### http://cool.cloudwise.nl C

Apps Plaats voor een snelle navigatie je bladwijzers op deze bladwijzerbalk. Bladwijze m

Je bent nu terug gestuurd naar www.google.nl

Rechtsboven staat de eerste letter van de voornaam van de leerling.

In de adresbalk typ je het volgende:

http://cool.cloudwise.nl

In veel gevallen kun je http:// weglaten.

### **1**

**3**

#### Wil je je Chrome-gegevens aan dit account koppelen?

#### Dit account wordt beheerd door by-goedeherder.nl.

Je logt in op ven beheerd account waarmee de eigenaar van dat account beheer krijgt. over in Google Chrome-profiat. Je Chrome-pagevans zoals in apps, blackvizers. prochiedens, wachtwoorden en andere installingen worden ziernanent geloppeld aan Dis-goedeherder.rl. Je kunt deze gegevens verwijderen via het Google

Accounts Deshboard, maar je kunt deze gegevere niet koppelen aan een ander account. Je kunt ook een nieuw profiel maken om je bestaande Orrome-gegevens gescheiden te houden. Maar informatie

nema Bringray

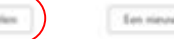

Ean nieuw profiel anaken Annulleren  $\times$ 

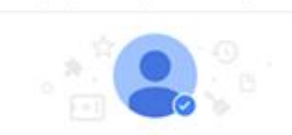

bent ingelogd en hebt synchronisatie ingeschakeld

#### Chrome-synchronisatie

Je bladwizers, geschiedenis, wachtwoorden en andere inistellingen worden gesynchroniseerd met je Google account, mellundeg finusi meteregge eij le go siz eij februit

Google-services personaliseren G

> Google kan je browsegeschiedenis gebruiken om Google Zoelan, advertenties en andere Google services te personalismen

WI je synchronisatie en personalisatie beheren voordat ze worden ingeschalald? Ga naar instellingen.

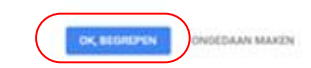

Medewerkers Leerlingen Ouders

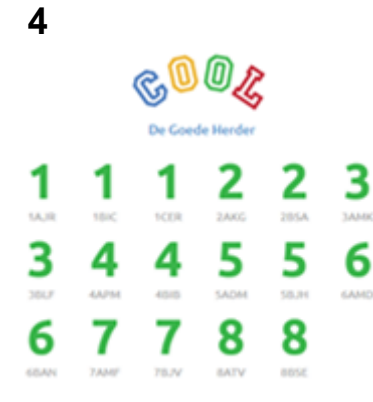

Op een andere manier inloggen.

De startpagina van de leerling wordt nu geladen. Je krijgt dan de schermen te zien zoals hier links aangegeven. Klik achtereenvolgens op:

- gegevens koppelen
- OK, begrepen
- Leerlingen
- De juiste klas.

## Je komt nu op de startpagina!